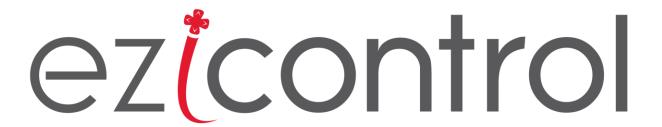

# Clipsal C-Bus Module

**USER MANUAL** 

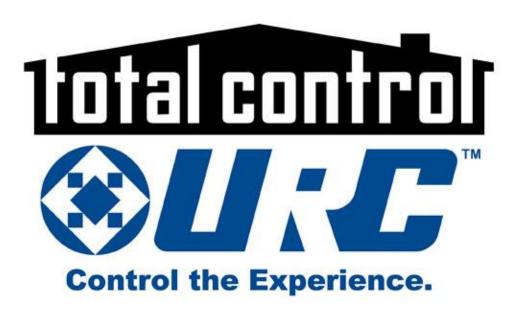

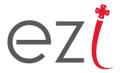

# DOCUMENT REVISION

1. Revision 1.0 – Initial Release – September 2018

Page | 1 eZi Controls 2018 ©

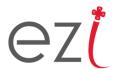

#### **LEGAL NOTICE**

© eZi Controls, 2018. All rights reserved.

While all efforts have been made to verify the accuracy of information in this manual, eZi Controls is not responsible for damages or claims arising from the use of this manual or it's associated products. Persons using this manual are assumed to be trained systems integration professionals and are responsible for using the correct wiring procedures, correct override methods for equipment control and maintaining safe working conditions in fail-safe environments.

eZi Controls reserves the right to change, delete or add to the information in this manual at any time without notice.

eZi Controls, the eZi Controls logo are trademarks of eZi Controls. URC, the URC Logo and associated branding are the trademarks of Universal Remote Control. Clipsal, C-Bus and associated branding are the trademarks of Clipsal, and it's holding company, Schneider Electric All other trademarks are property of their respective owners.

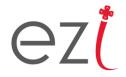

# CONTENTS

| Document Revision |            |                                               | 1 |
|-------------------|------------|-----------------------------------------------|---|
| Leg               | gal        | Notice                                        | 2 |
| 1.                | Ir         | itroduction                                   | 4 |
| 2.                | fe         | eatures                                       | 4 |
| 3.                | R          | equirements                                   | 5 |
| 4.                | C          | ore & interface devices                       | 6 |
| 5.                | Ir         | stallation                                    | 7 |
| á                 | ۱.         | Importing the module into URC Accelerator 2.0 | 7 |
| k                 | ).         | Installing the system core                    | 8 |
| C                 | <b>:</b> . | Installing the client/user interfaces         | 0 |
| C                 | ı.         | Configuring the Network Parameters1           | 1 |
| e                 | <u>.</u>   | Configuring the system Core module            | 2 |
| f                 | •          | Configuring the user Interface modules        | 4 |
| ٤                 | ζ.         | Licensing and Demo Mode1                      | 6 |
| 6.                | U          | sage Instructions1                            | 7 |
| 7.                | N          | Iodule Changelog                              | 8 |

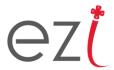

#### 1. INTRODUCTION

Clipsal C-Bus is a bus-based lighting and energy control system focussed in the residential and light commercial sectors. This module allows seamless 2-way integration of a Clipsal C-Bus System into a Universal Remote Control (URC) Total Control 2.0 automation and control system.

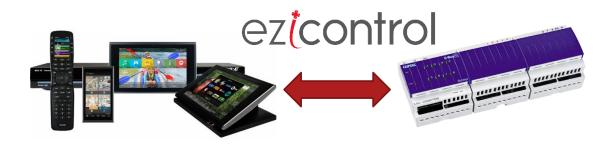

#### 2. FEATURES

- Seamlessly integrate you Clipsal C-Bus system into URC
- Full-feedback is supported, view the status and level of all groups in the C-Bus system.
- Operate the C-Bus system from any TC2.0 URC TKP device, or the iOS and Android Mobile 2.0 App.
- An intuitive and customizable user interface is automatically generated.

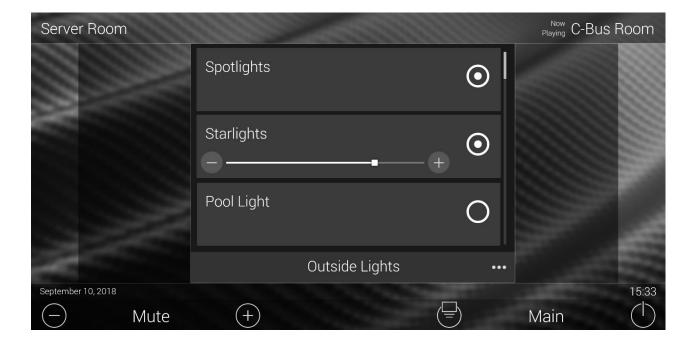

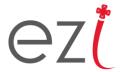

#### 3. REQUIREMENTS

To integrate this 2-way module into a URC Total Control 2.0 system, the following are required:

- A URC Total Control System installed and programmed by a certified URC TC2.0 specialist.
- A PC with the latest version of URC Accelerator 2 with the .tc2 project file for the site
- A Clipsal C-Bus system with a C-Bus Network Interface (5500CN2) or equivalent module.
- A reference from the C-Bus system of the C-Bus group numbers and their associated circuits/rooms
- The eZi-Controls URC/C-Bus 2-way module .tcm2 file
- For operation beyond the demo/trial period, a license key is required.

Page | 5 eZi Controls 2018 ©

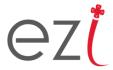

#### 4. CORE & INTERFACE DEVICES

It is important to note that this module makes use of the Core and Interface module architecture. This architecture improves performance and reliability of the module and overall system. The module, when installed, provides two module files for installation:

#### • Core Module:

- o The main part of the module.
- o Does all the "heavy-lifting"
- Maintains the connection and feedback database to the C-Bus system.
- o Contains no user interfaces/graphics etc.
- IMPORTANT: Only ONE instance must be installed in the project!!!

#### • Interface Module:

- o The user interface part of the module.
- Contains all graphics and menus.
- One instance must be installed in each room in the Accelerator project file that will be using the C-Bus system/control page.

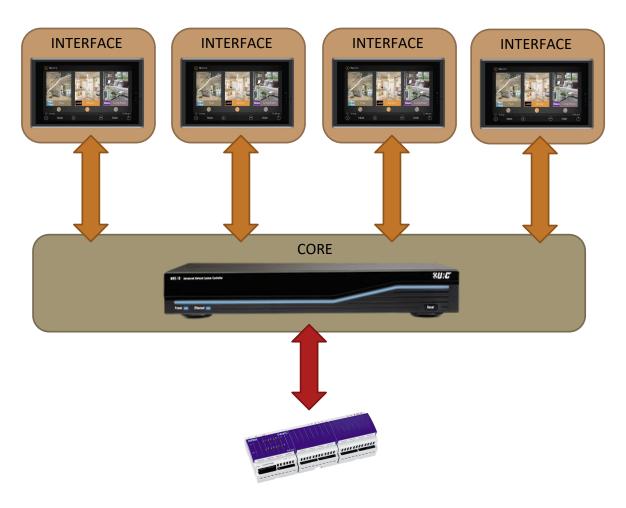

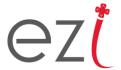

## 5. INSTALLATION

## a. Importing the module into URC Accelerator 2.0

The first step is to import the module's .tcm2 archive file into URC Accelerator 2.0. To do this, launch URC Accelerator 2.0.

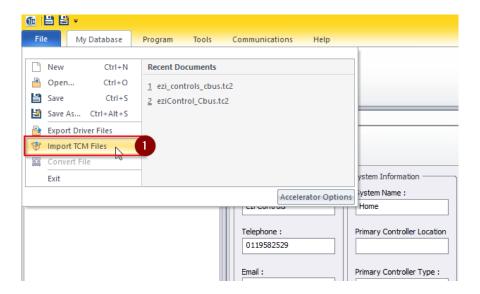

Select the ezi\_controls\_cbus\_x.x.tcm2 file and click Open

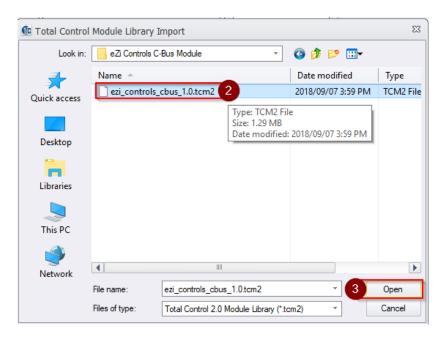

In the proceeding window, click the *Import* button.

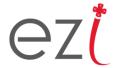

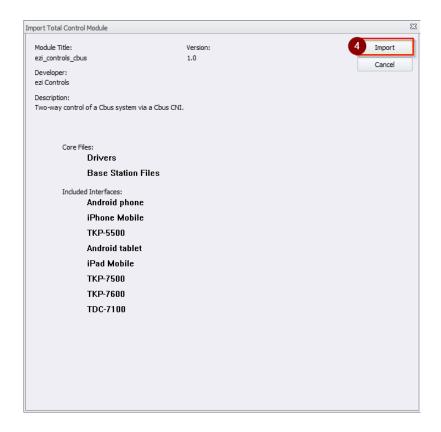

**NOTE:** You will now need to close and re-open URC Accelerator 2.0 for the module to be added to the Device Library.

#### b. Installing the system core

Open your URC Accelerator 2 Project file, or if one does not yet exist, create a new one.

In the URC Accelerator 2.0 Toolbar, select 4. Add Other Devices.

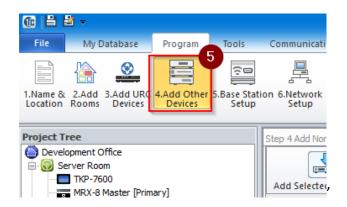

In the main window:

In the Select Database field, select My Database.

In the Select Module Type field choose IP Database.

In the Select Category field select LIGHT.

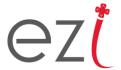

In the Select Brand window, choose Clipsal.

In the Select Module window, you should see the Core and Interface modules.

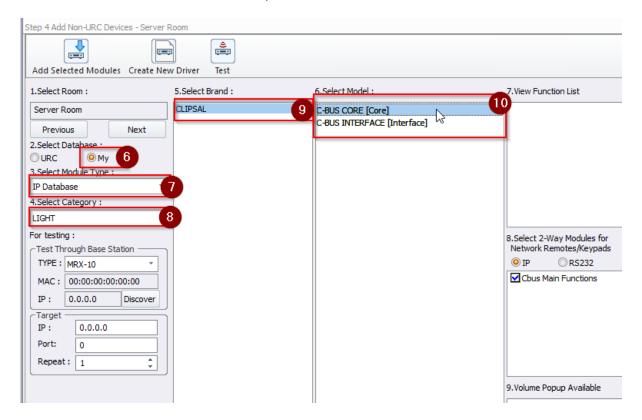

Select the C-Bus **Core** module and add it to the project (usually the room where the equipment is.

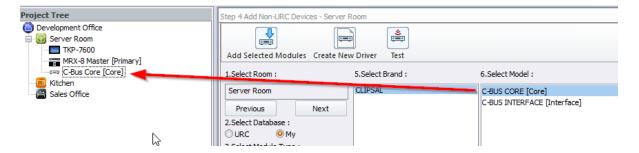

Page | 9 eZi Controls 2018 ©

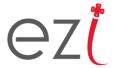

## c. Installing the client/user interfaces

In the same manner as with the core module, select each room that you wish to add a C-Bus control interface to, and add the **Interface** module to those rooms.

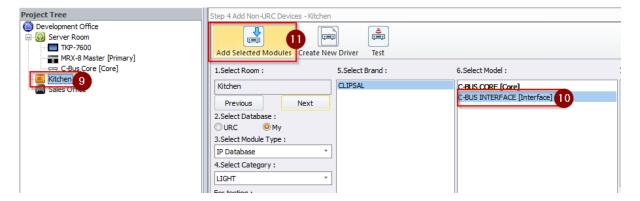

You will need to confirm that the **Interface** module refers to the correct **Core** module, then click **OK**.

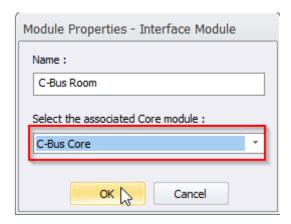

The C-Bus control interface will only appear in the rooms that contain the Interface module.

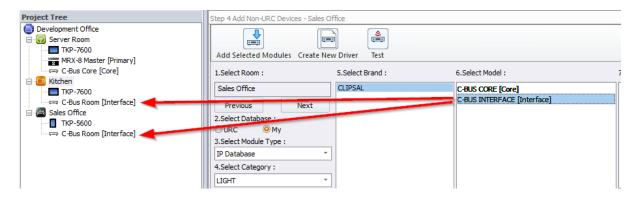

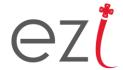

## d. Configuring the Network Parameters

In the URC Accelerator 2.0 Toolbar, open Step 6. Network Setup.

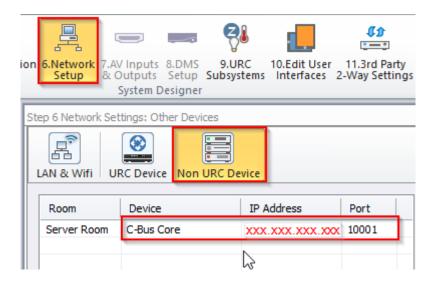

Select the Non URC Device tab.

Complete the entry for the C-Bus **Core** module with the IP address and port of your Clipsal C-Bus CNI. Default port is 10001.

Page | 11 eZi Controls 2018 ©

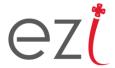

#### e. Configuring the system Core module

To configure the **Core** module:

- 1. In the URC Accelerator 2.0 Toolbar, select 3<sup>rd</sup> Party 2-Way Settings
- 2. Select Two-Way Module Settings
- 3. Select the room that contains the **C-Bus Core** module, and select the **C-Bus Core** device.
- 4. Confirm that the IP address and port number are correct (as set previously in Network Settings).
- 5. Set the *System Parameter Information*. Details on the following page.

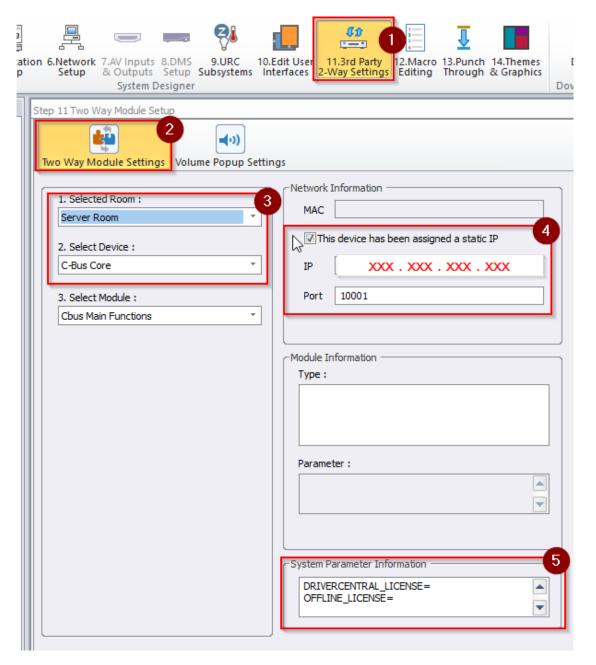

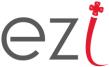

The *System Parameter Information* field allows you to change settings in the **Core** module. Settings are in the following format:

#### SETTING=VALUE

Possible settings for the **C-Bus Core** and their purpose as follows:

- 1. DRIVERCENTRAL LICENSE: Enter the license key purchased from <a href="www.drivercentral.io">www.drivercentral.io</a>
- 2. OFFLINE LICENSE: Alternatively enter an offline activation key
- 3. DEBUG: Enable debug mode in the module.
  - Possible Values:
    - ON
    - OFF
- 4. USE MMI: Enable C-Bus MMI Messages.
  - The C-Bus CNI has an optional mode which periodically broadcasts the entire systems status to the control system (URC). Enabled by default. If the system is experiencing performance issues, disable this setting.
  - Possible values:
    - ON
    - OFF

Examples of valid entries for the System Parameter Settings are as follows:

DRIVERCENTRAL\_LICENSE=123abc456
OFFLINE\_LICENSE=
DEBUG=OFF
USE\_MMI=ON

DRIVERCENTRAL\_LICENSE=
OFFLINE\_LICENSE=
DEBUG=ON
USE\_MMI=OFF

Licensed via DriverCentral.io with license key "123abc456".

No debugging.

Use MMI Status Update mode from the C-Bus PCI

Unlicensed/demo mode

Use debug mode

Disable MMI Status Update mode from the C-Bus PCI

Page | 13 eZi Controls 2018 ©

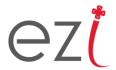

#### f. Configuring the user Interface modules

Each instance of the Interface module will need to be configured.

- 1. In the Two-Way Module Setup screen, select the Two Way Module Settings tab.
- 2. Select the room containing the instance of the **C-Bus Interface** module and select the relevant device.
- 3. Configure the *Parameter* field for the Interface, Details follow below.

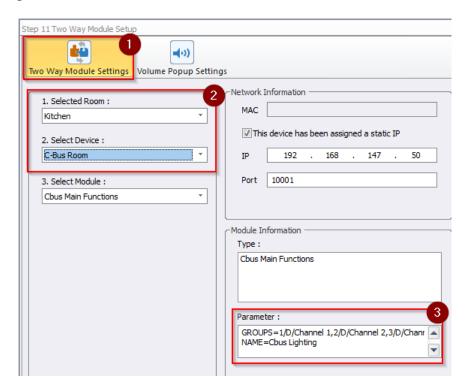

The *Parameter* field allows you to change settings in the **Interface** module. Settings are in the following format:

#### SETTING=VALUE

Possible settings for the **C-Bus Interface** and their purpose as follows:

- 1. GROUPS: The C-Bus groups to be displayed/controlled by this instance of the Interface module.
  - a. This value is made up of a comma separated list of entries as follows: <GROUP NUMBER>/<GROUP MODE>/<GROUP NAME>
    - The GROUP\_NUMBER is the C-Bus group number to be monitored/controlled. Values 0 to 255.
    - ii. **GROUP\_MODE** tells this module how to display the group. Possible values:
      - 1. D Dimmed
      - 2. S Switched

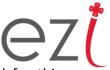

- iii. **GROUP\_NAME** is the name you wish to have displayed for this group on the user interface. If left blank then this group will not be displayed.
- 2. NAME: The title displayed at the bottom of the **C-Bus Interface** page.

Examples of valid settings for the Interface Parameters as follows:

GROUPS=1/D/Chandelier,2/S/Rope Lights,3/D/Down Lights
NAME=Cbus Lighting

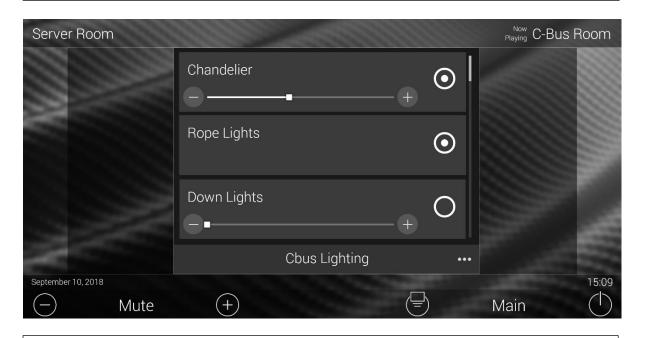

GROUPS=1/S/Spotlights,2/D/Starlights,3/S/Pool Light
NAME=Outside Lights

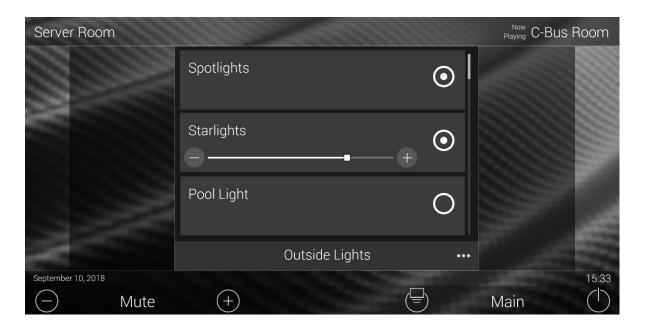

Page | 15 eZi Controls 2018 ©

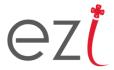

#### g. Licensing and Demo Mode

This module is available for purchase from <a href="www.drivercentral.io">www.drivercentral.io</a> from where you will be issued a license key. This license key once activated for the first time will be bound to the MAC address of the MRX controller that it was installed on.

The licensing process is fully automated and happens on the MRX controller in the background. The licensing status can be confirmed via the options menu in the C-Bus Interface module,

Activation only requires internet connectivity for the initial licensing process. Thereafter the module will continue to operate offline. Note that the license files will be deleted during a factory reset.

In the unlikely event that a site has no internet connectivity for licensing to take place, an offline license activation key can be requested.

In either case, enter the relevant license key in the system Core module's settings (Section E above).

DRIVERCENTRAL\_LICENSE=123abc456
OFFLINE\_LICENSE=
DEBUG=OFF
USE\_MMI=ON

This module includes a 1-hour demo mode, where after the module will cease to function. Demo mode can be reset by power cycling the MRX controller.

The current licensing status can be found by opening the module's options page

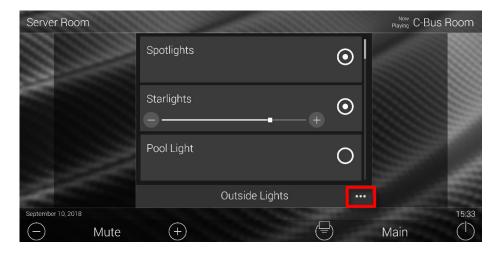

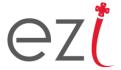

#### 6. USAGE INSTRUCTIONS

Usage if the interface is designed to be as intuitive as possible.

Switched groups only present as the circular icon to the right of the row. Dimmable groups present with an additional slider and fade buttons.

Press the circle icons to the right of the row to toggle a group on and off.

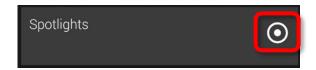

Press the + and – icons to increase or decrease the current lighting level by 10%.

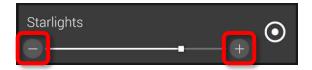

Drag the slider to control the light level in real-time.

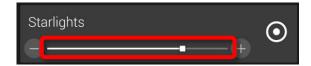

To scroll through the list of groups, swipe up or down on the screen.

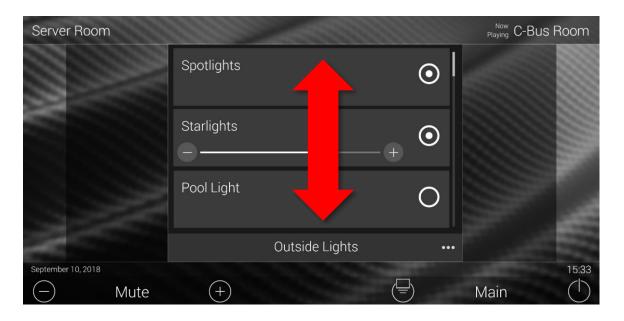

Page | 17 eZi Controls 2018 ©

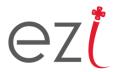

# 7. MODULE CHANGELOG

• V1.0 – Initial Release

PROUDLY A PRODUCT OF SOUTH AFRICA

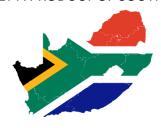